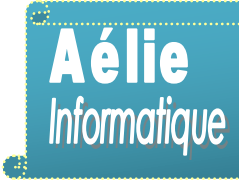

# **PRESENTATION DE LA MESSAGERIE**

#### **CONDITIONS POUR UTILISER LE COURRIER ELECTRONIQUE**

Pour envoyer un courrier sur un PC il faut un programme ou un service de messagerie. Certains programmes sont intégrés au système d'exploitation que vous utilisez.

- Outlook Express ou Microsoft Outlook (intégré à la suite Office) pour Windows **XP**.
- Windows Mail pour **Vista**.
- Une connexion Internet. Pour connecter votre ordinateur à Internet, vous devez d'abord vous abonner auprès d'un F.A.I. fournisseur d'Accès Internet (Free, Alice, Neuf, etc.).
- SEVEN n'a pas de messagerie, mais il peut être configuré pour avoir Wind. Mail.
- Avant de configurer un programme de messagerie, vous devez obtenir certaines informations auprès de votre FAI en général votre adresse électronique, votre mot de passe, les noms des serveurs de messagerie entrant et sortant.
- Vous pouvez aussi vous inscrire auprès d'un service de messagerie Web gratuit tel que Gmail, Windows Live Hotmail ou Yahoo! Mail en passant directement par le navigateur Web.

| Boîte de réception - Windows Mail<br>$\mathbf{X}$<br>-6<br>$\equiv$            |        |    |          |                                         |                                               |                  |
|--------------------------------------------------------------------------------|--------|----|----------|-----------------------------------------|-----------------------------------------------|------------------|
| Edition<br>Fichier<br>Affichage                                                | Outils |    | Message  |                                         | Rechercher                                    | Ω                |
| <sup>*</sup> Créer un message                                                  |        |    |          | Répondre Répondre à tous les Transférer | 春天<br>Afficher tous les messages              |                  |
| Dossiers locaux<br>Boîte de réception (1)<br>Boîte d'envoi<br>Eléments envoyés |        | Ø. | <b>P</b> | De                                      | Objet                                         | Recu             |
|                                                                                |        |    |          | <b>TuneUp Newsletter</b>                | Conseils et astuces : comment se préserver de | 04/12/2009 15:   |
|                                                                                |        |    |          | anglaisfacile.com                       | Votre inscription au Club anglaisfacile.com   | 03/12/2009 17:35 |
|                                                                                |        |    |          |                                         |                                               |                  |
| Eléments supprimés<br><b>Brouillons</b>                                        |        |    |          |                                         |                                               |                  |
| Courrier indésirable                                                           |        |    |          |                                         |                                               |                  |
| Pole Emploi                                                                    |        |    |          |                                         |                                               |                  |
| Privé                                                                          |        |    |          |                                         |                                               |                  |
| Communautés Microsoft<br>ЕZ                                                    |        |    |          |                                         |                                               |                  |

**Astuce : Message lu enveloppe ouverte, non lu enveloppe fermée.**

**Dossiers locaux** est le dossier **parent.**

**Boîte de réception** : Votre logiciel s'ouvre directement dans la Boîte de réception. C'est en quelque sorte la boîte aux lettres de la maison.

**Boîte d'envoi :** le mail se place un cours instant dans ce dossier (le temps de l'envoi) et fini dans Eléments envoyés.

**Mais il y a deux cas pour lesquels les mails restent dans ce dossier :**

- Si une erreur se produit et que le courrier ne part pas,
- Si vous décidez d'envoyer le message plus tard dans la journée, si par exemple, il vous manque des pièces à y joindre.

Dans les 2 cas, pour vous le rappeler, un chiffre à droite en bleu s'inscrit jusqu'à ce que vous ayez traité le ou les mails.

**Eléments envoyés :** si le mail a bien été envoyé, il se retrouve dans ce dossier, sinon il reste dans la Boîte d'envoi.

**Eléments supprimés :** c'est la corbeille. Pour la vider, clic-droit et « **Vider le dossier Elément supprimés** »

**Brouillons:** Si vous ne voulez pas envoyé le message que vous avez écrit pour telle ou telle raison, vous pouvez le placer dans Brouillons.

**Courrier indésirable :** Courrier électronique commercial non sollicité. Vous pouvez vider le dossier sans lire les messages. Pour cela, **clic-droit** et « **Vider le dossier Courrier indésirable** ».

**Les 2 dossiers (Pole Emploi, Privé) ont été créés pour conserver des mails importants.** (Nous commencerons par apprendre à créer un dossier privé, dans la **1 ère partie** du cours).

**Communautés Microsoft :** s'abonner à un groupe de discussions.

# **COMMENCONS A TRAVAILLER**

# **LIRE SES MESSAGES**

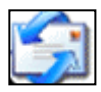

WinMail Ces icônes sont sur le bureau, ou dans le menu démarrer, ou **Outlook** dans la barre des tâches.

Cliquer sur **l'icône** de votre PC pour ouvrir la Messagerie.

Outlook, Microsoft Outlook ou Wind. Mail se présentent et s'utilisent de la même façon :

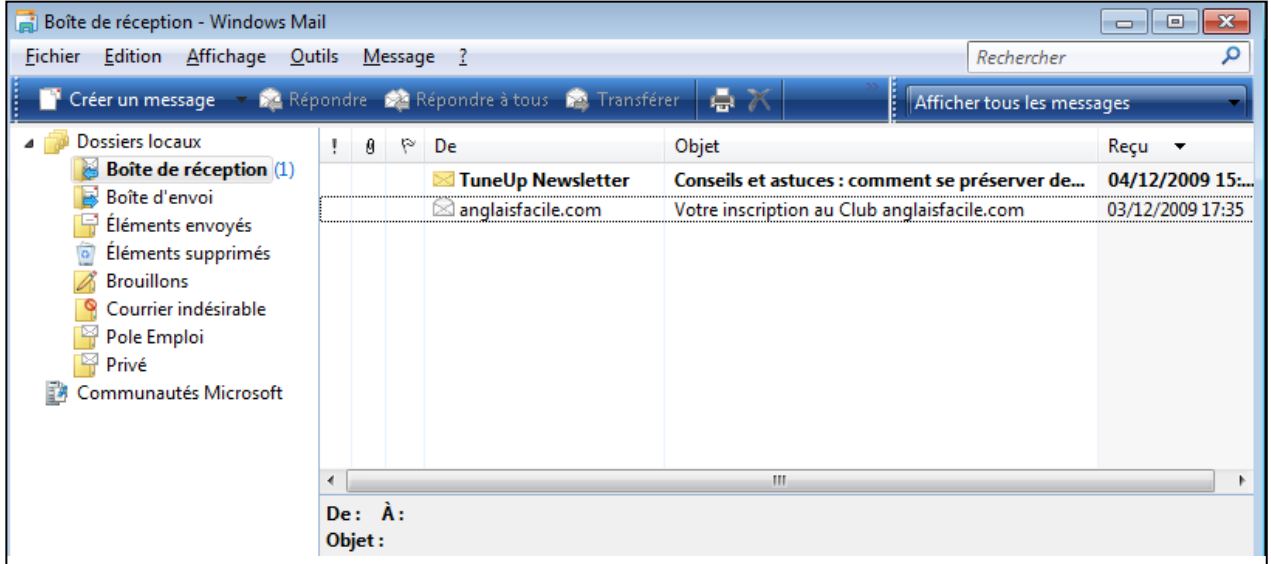

**Le logiciel de Messagerie s'ouvre toujours sur la Boîte de réception.** 

Les messages reçus se présentent toujours avec :

- Une enveloppe avec le nom de l'expéditeur, l'objet du courriel, la date et l'heure.

# **CREATION D'UN DOSSIER POUR CONSERVER SES MAILS.**

# **Pour cela, suivre les étapes ci-dessous :**

**Cliquer-droit** sur **Dossiers locaux**, puis descendez le curseur de la souris jusqu'à Nouveau dossier, et

#### **Cliquer-gauche** dessus.

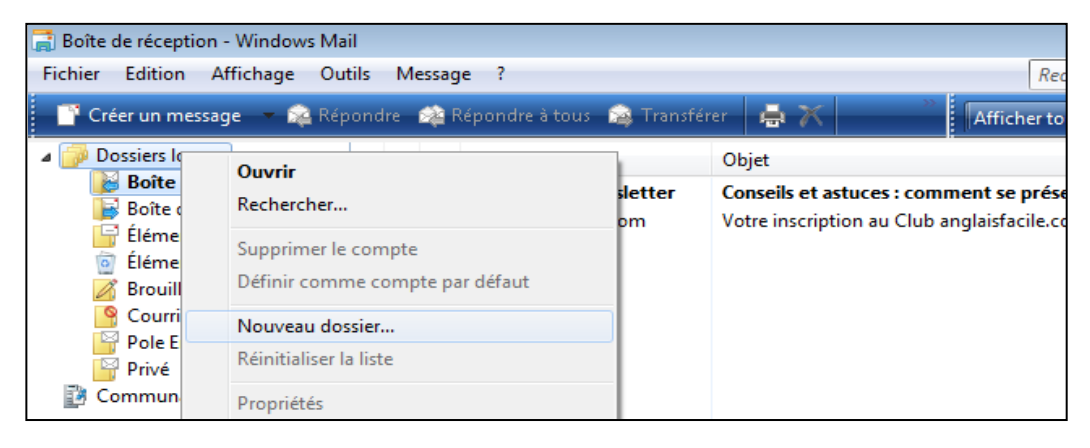

Donner un nom au dossier, **ex** : test pour le Nouveau dossier et **Cliquer** sur **OK**.

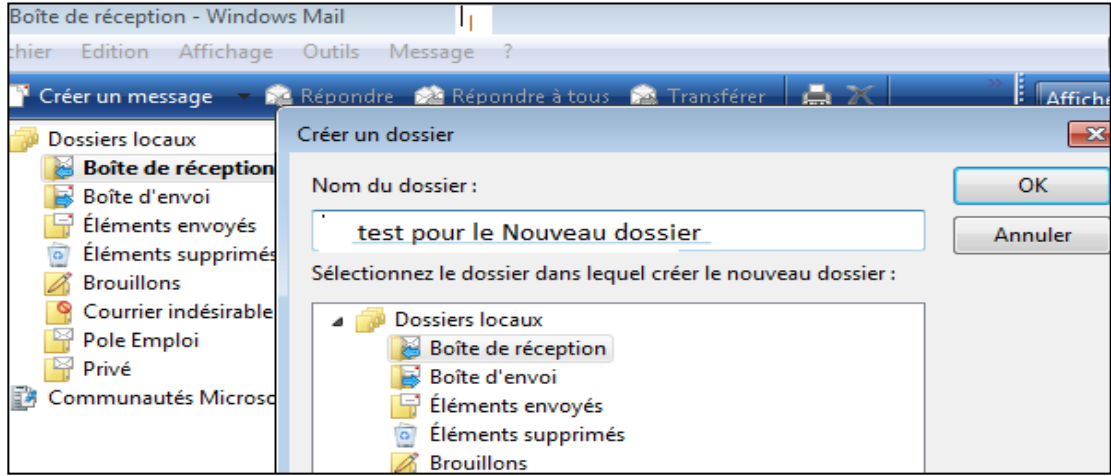

Vous pouvez voir à la **fin** de la liste le **dossier** que je viens de créer : test pour le Nouveau dossier.

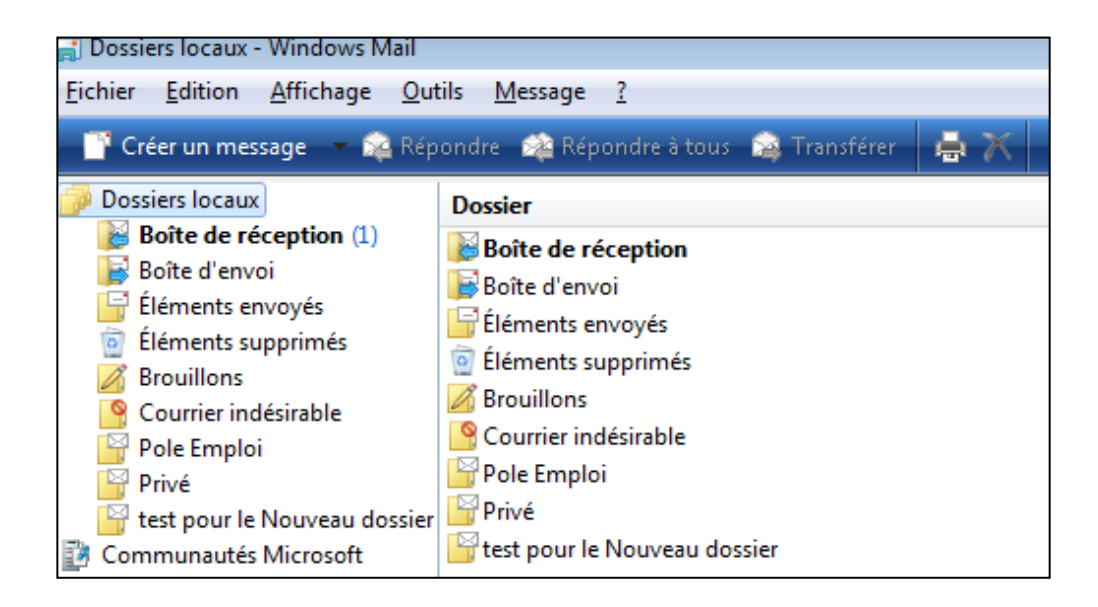

# LECTURE DES MAILS : 2 possibilités

# **1. directement dans la Boîte de réception**

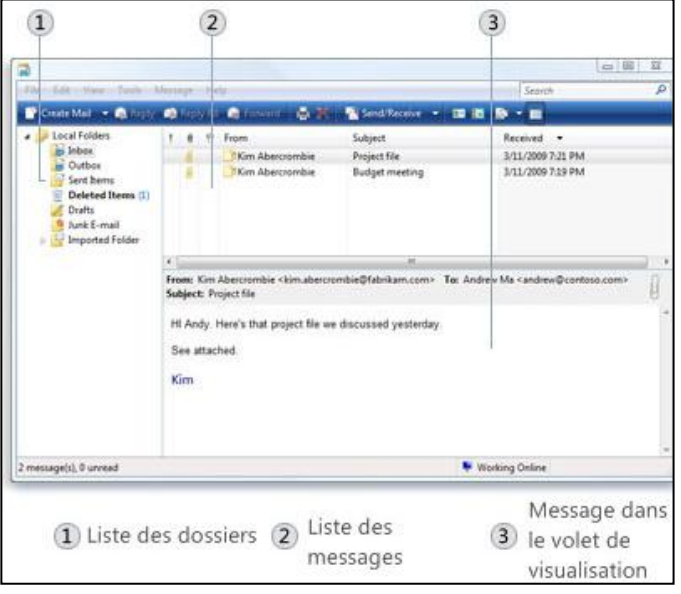

Si vous faites **1 clic-gauche**, vous resterez sur la boite de réception et la partie du bas se remplira, ainsi vous pourrez lire le message en utilisant la barre de défilement pour faire monter ou descendre la page.

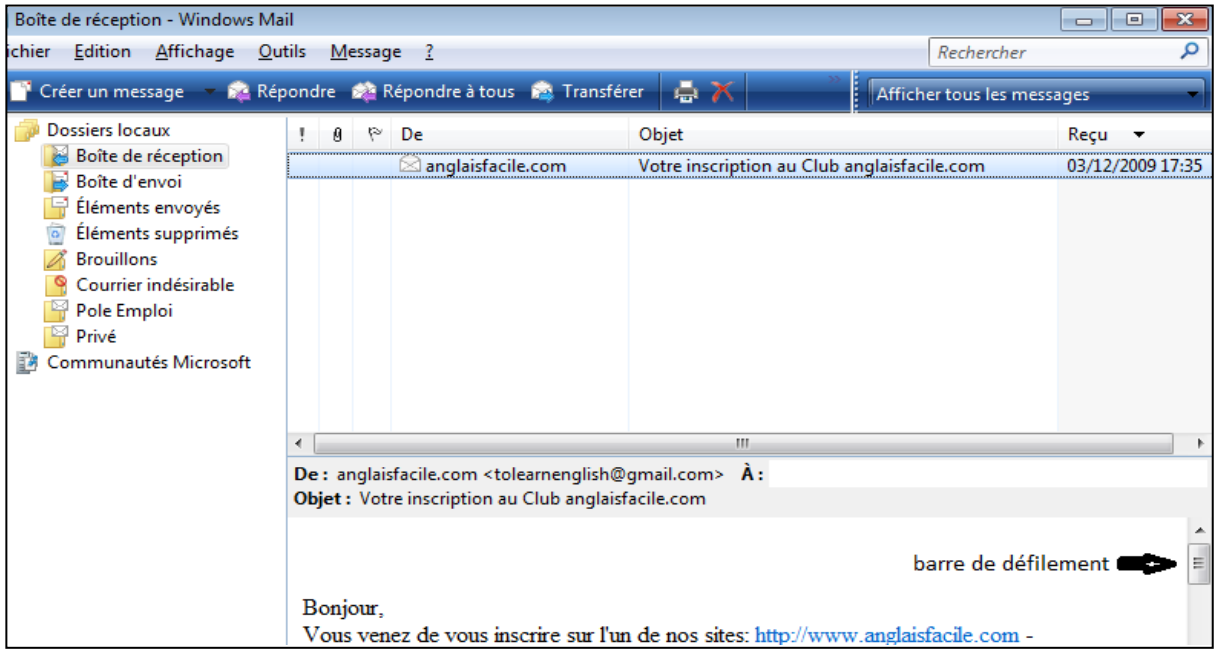

# **2. En ouvrant une seconde fenêtre.**

Si vous faites **2 clic-gauche sur l'enveloppe**, une boîte de dialogue s'ouvre, en titre l'objet du courrier sélectionné.

**Rappel** : Pour **agrandir** cette fenêtre, **cliquer gauche 2 fois** sur la barre du titre, (Votre inscription au club..).

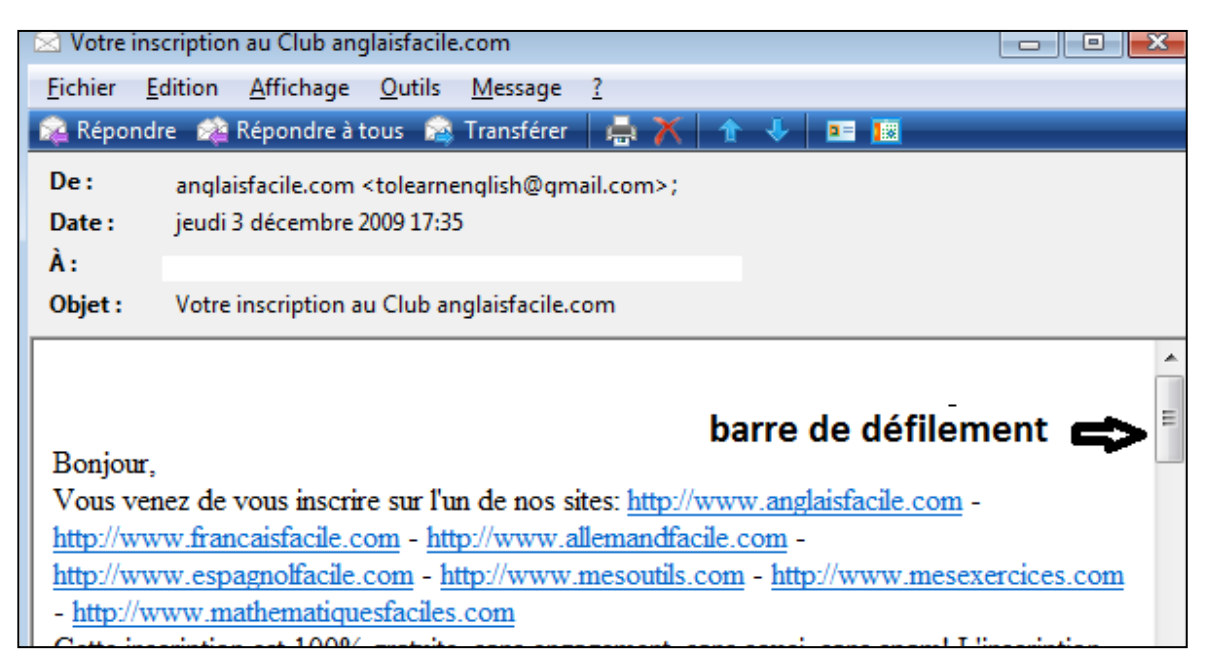

Vous pouvez d'ici **répondre** à l'expéditeur, **transférer le mail** à un ou plusieurs destinataires, le **supprimer**, l'imprimer, etc.

Pour revenir à la Boîte de réception, fermer avec la croix rouge en haut à droite ou avec le clavier Alt + F4.

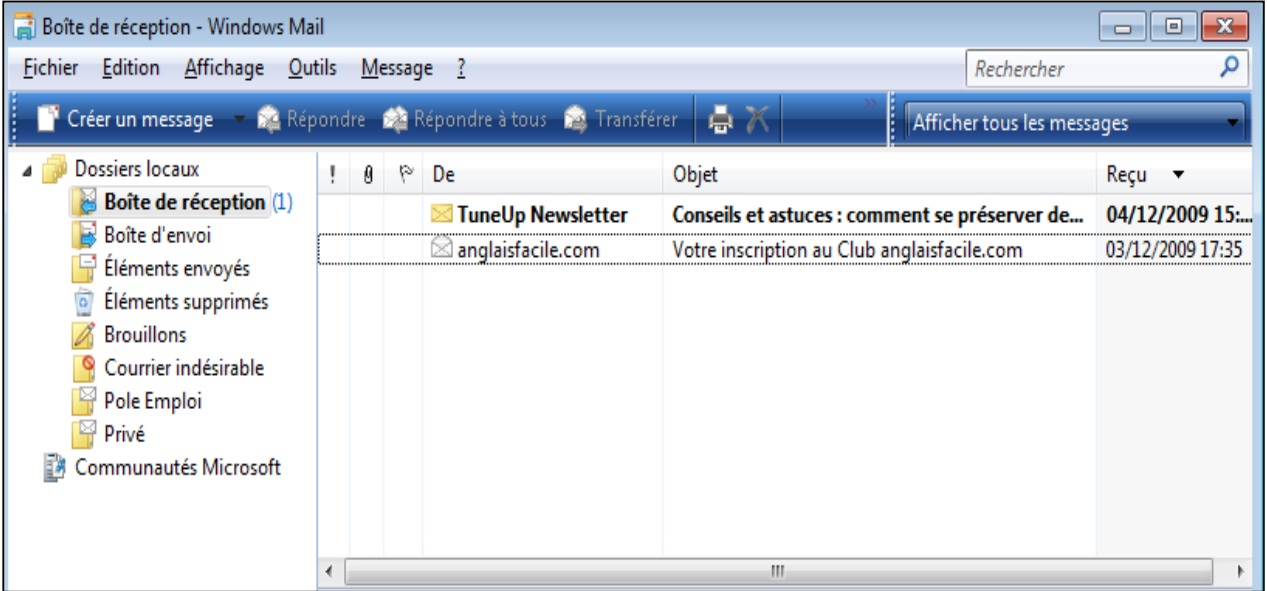

Une fois le message traité si vous voulez le conserver, déplacez-le dans le dossier que vous avez créé.

Placé votre souris sur le mail, cliquer-gauche dessus, et sans le lâcher faîtes le glisser vers votre dossier personnel.

Regardez ci-dessous, le dossier (**Privé**) est **sélectionné** (ou grisé) ce qui prouve que le mail est bien allé dans le dossier souhaité. Et vous ne le voyez plus dans la Boîte de réception.

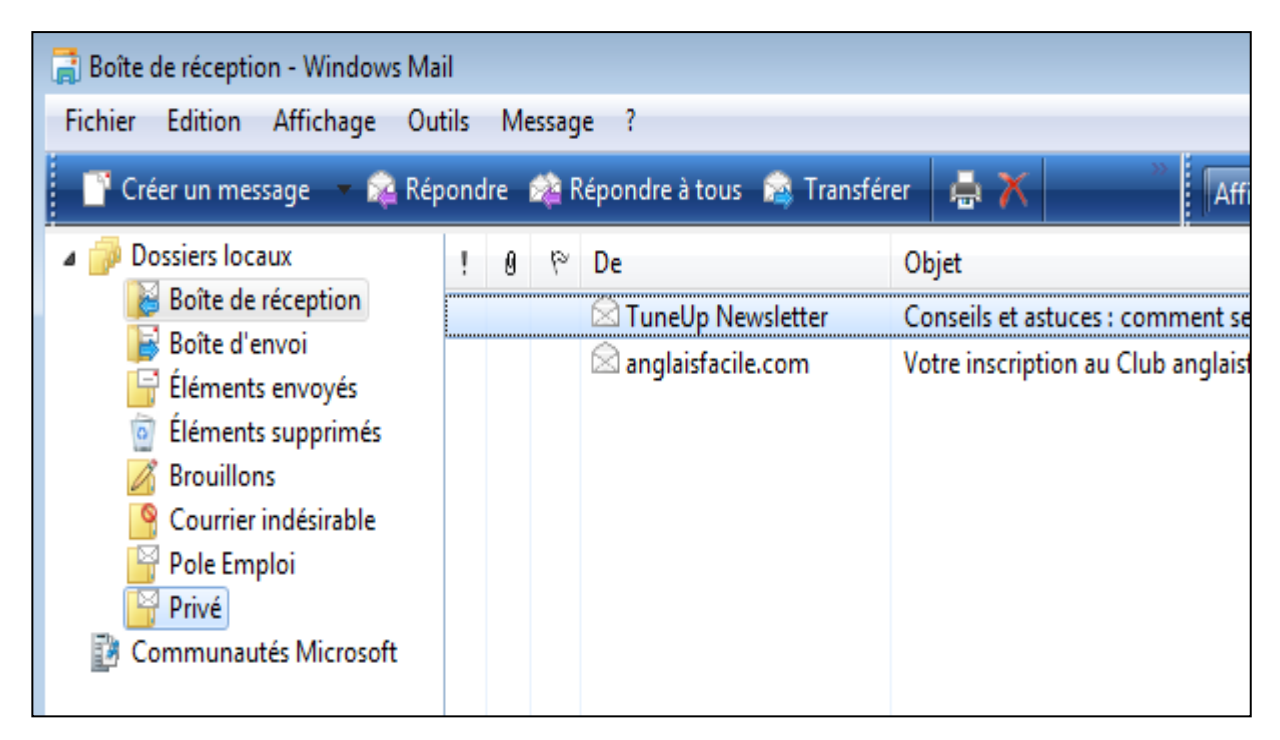

# **Création et envoi d'un message sans pièce jointe**

Pour écrire un message, vous devez cliquer sur « **Créer un message** » juste au-dessus de Dossiers locaux.

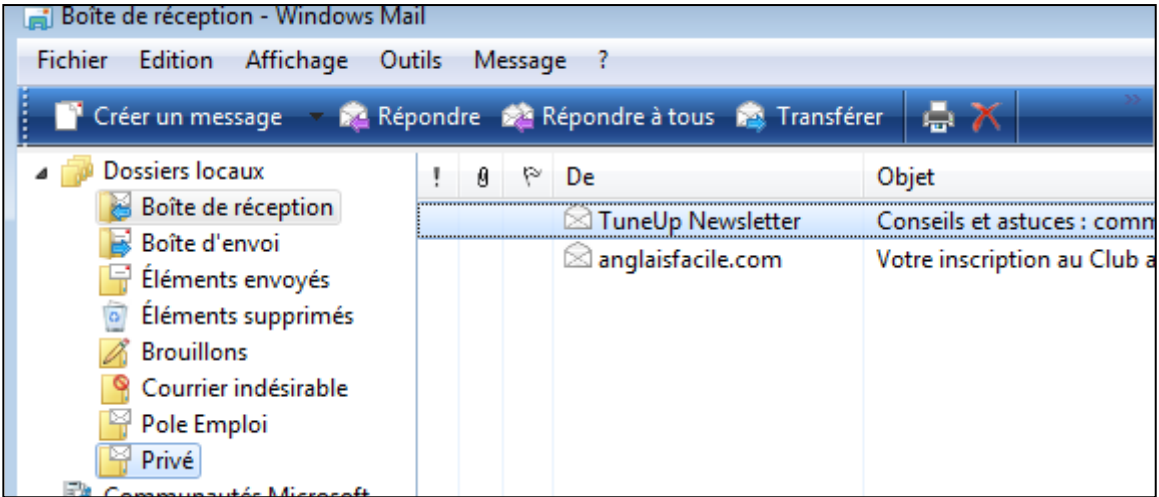

Vous aurez cette boîte de dialogue : Nouveau message.

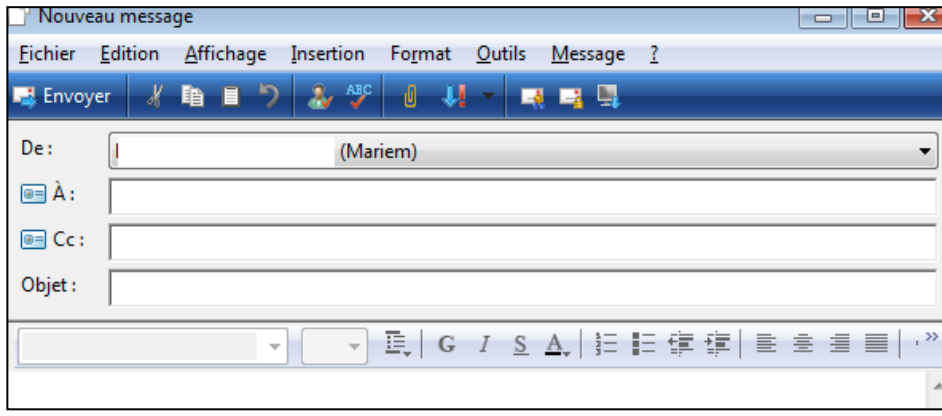

Votre adresse est toujours intégrée au mail puisque c'est vous qui l'écrivez.

#### **Par contre vous devez remplir les champs suivants :**

- l'adresse du destinataire dans l'emplacement « **A :** ». J'ai pris en exemple l'adresse du Père Noël.
- l'objet du courriel

Une fois fait, placez le curseur de la souris au niveau de Bonjour et écrivez. La police est en Arial, et sa taille est de 10 pts.

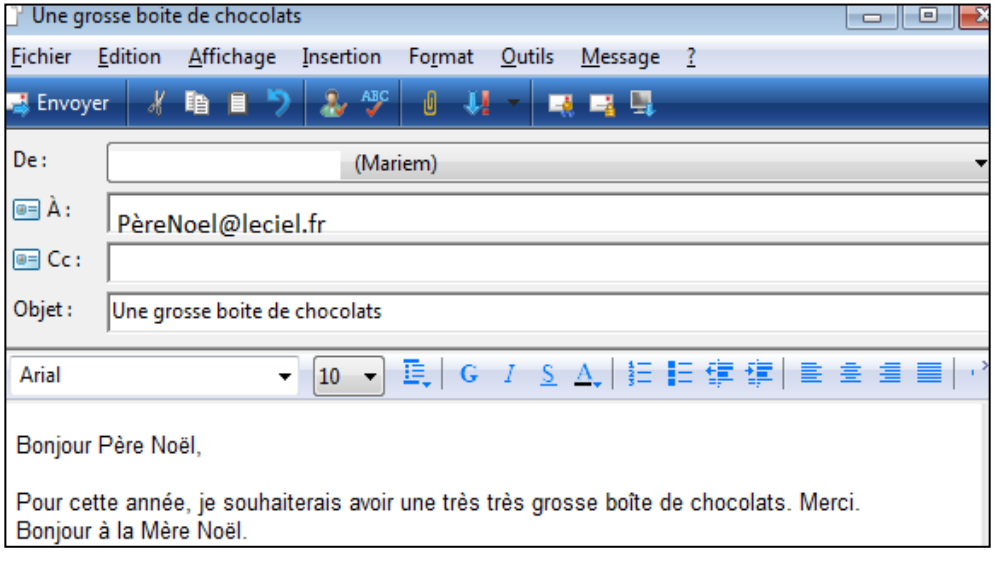

# D'autres Options sont mis à votre disposition pour changer

# - **L'ARRIERE PLAN, LA POLICE, LA TAILLE, LE CHAMP « Cc »**

Mon courrier était en Arial 10pts, je veux le changer en Verdana 14pts.

Je veux un papier à lettre en couleur.

Je veux envoyer le **même** mail à **un premier destinataire et une copie à tous les autres.**

Je vais donc utiliser ces Options qui me permettent de le faire :

#### **ATTENTION**

TOUJOURS COMMENCER PAR INSERER LE PAPIER A LETTRE AVANT DE CREER LE MESSAGE.

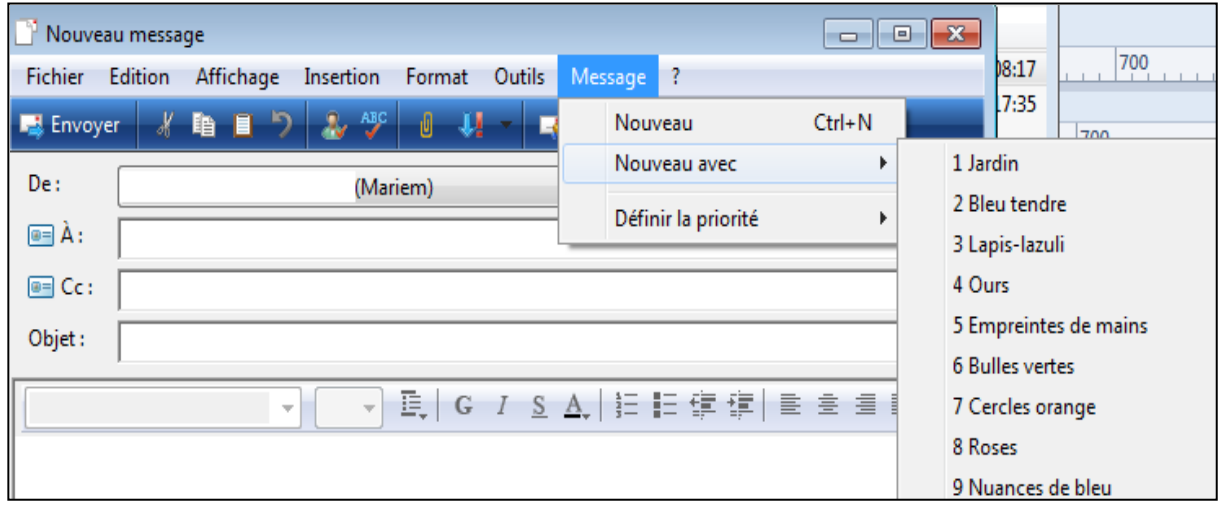

- Dans le **champ A** : le  $1<sup>er</sup>$  destinataire.
- Dans le **champ Cc** : tous les autres, mais attention :
- **Dans cet emplacement les adresses seront séparées par des points-virgules sans espaces,** exemple **:**

Pèrefouettard@free.fr;FeeCarabosse@Alice.fr;merlinlenchanteur@neuf.fr; etc.

- Remplir le **champ Objet.**

- **Cliquer-gauche** dans un endroit vide du papier à lettre que vous avez choisi, écrivez le texte.
- Changer la police et la taille en cliquant sur les petites flèches noires à droite.

**Une fois prêt votre mail doit avoir cette présentation. Vous pouvez cliquer sur « Envoyer »**

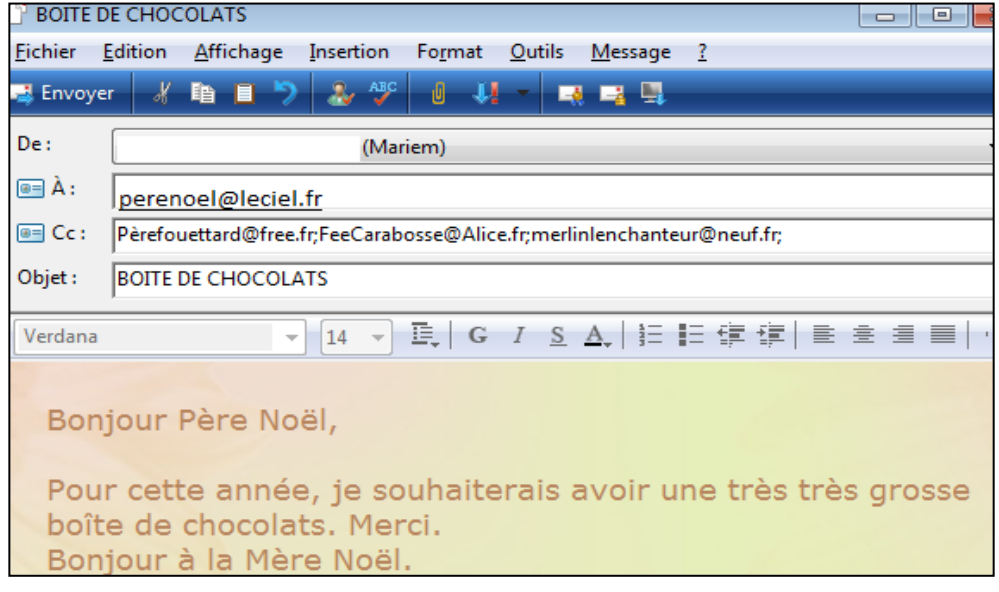

#### Création et envoi d'un message avec **une seule** pièce jointe

Maintenant nous allons créer un message, insérer une pièce jointe (fichier image ou son, un Document (Word, Excel, PowerPoint, etc.)

#### **Plusieurs méthodes**

# **1) La plus facile : passer par le fichier**

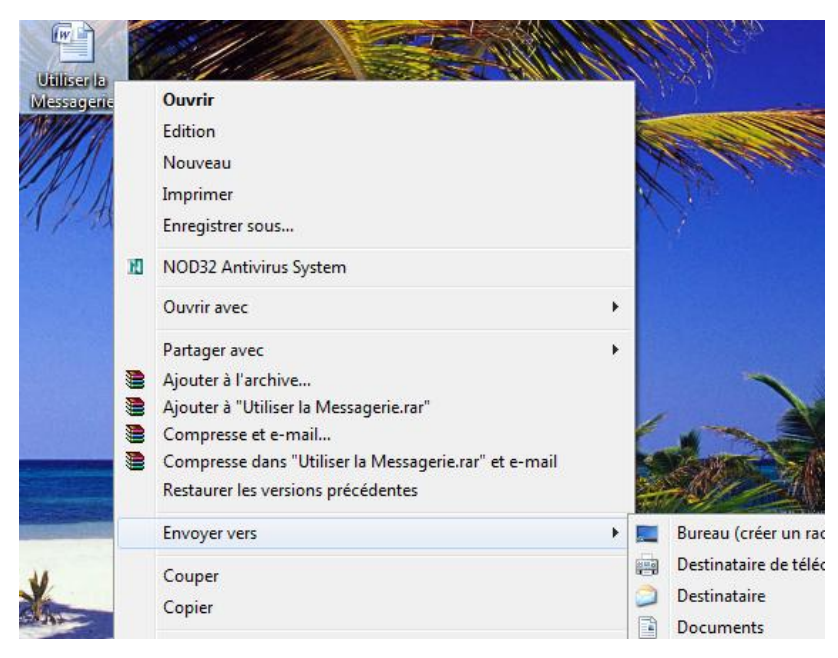

# **Cliquez-droit** sur le fichier.

Descendez avec la souris ou les flèches directionnelles de votre clavier jusqu'à « **Destinataire** »et **cliquez-gauche** dessus pour ouvrir la fenêtre ci-dessous.

Les champs **Objet** et **Joindre** se sont remplis tout seuls suite à cette procédure. Il ne vous reste plus qu'à mettre le nom des destinataires et de cliquer sur « **Envoyer** ».

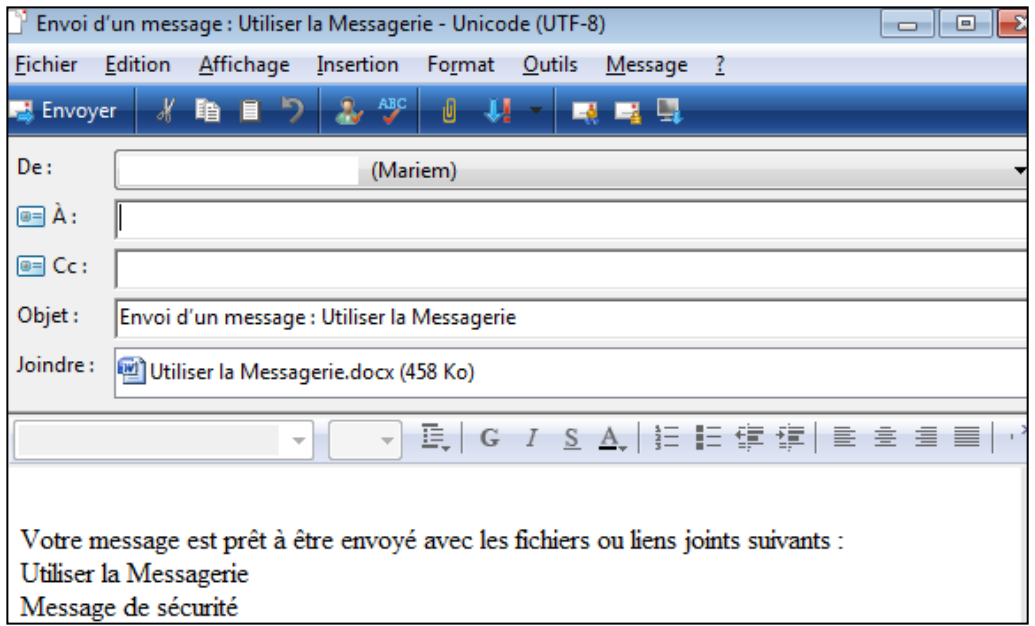

# **2) Passer par la Messagerie**

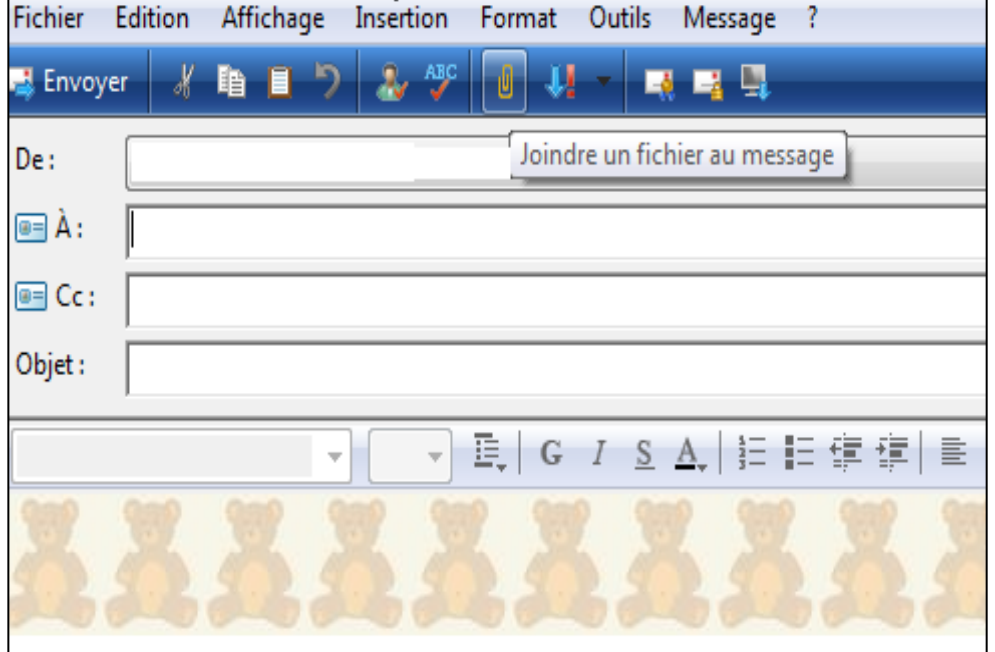

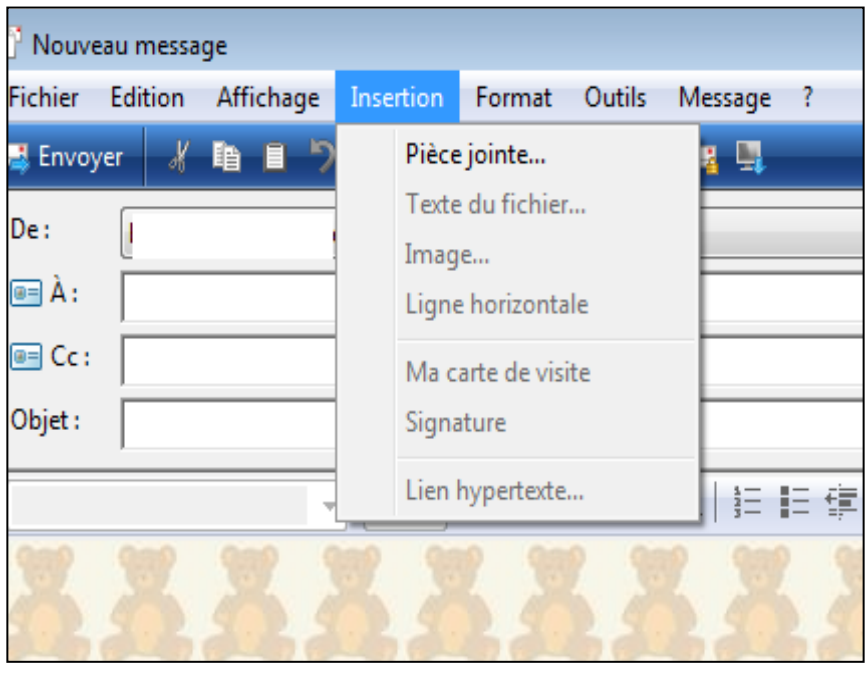

Soit vous cliquez sur le « **Trombone** » (Joindre un fichier au message) soit sur « **Insertion Pièce jointe** », vous arrivez, en principe, dans le dossier « **Mes Documents** ».

Une boîte de dialogue vient se placer devant le message.

Comme le système d'exploitation ici est SEVEN, je tombe directement dans « Bibliothèques>Documents » dans lesquels j'ai mon fichier « Utiliser la Messagerie ».

Pour pouvoir l'insérer, je **clique-gauche 2 fois** sur le fichier qui va s'installer dans le champ « **Joindre** ».

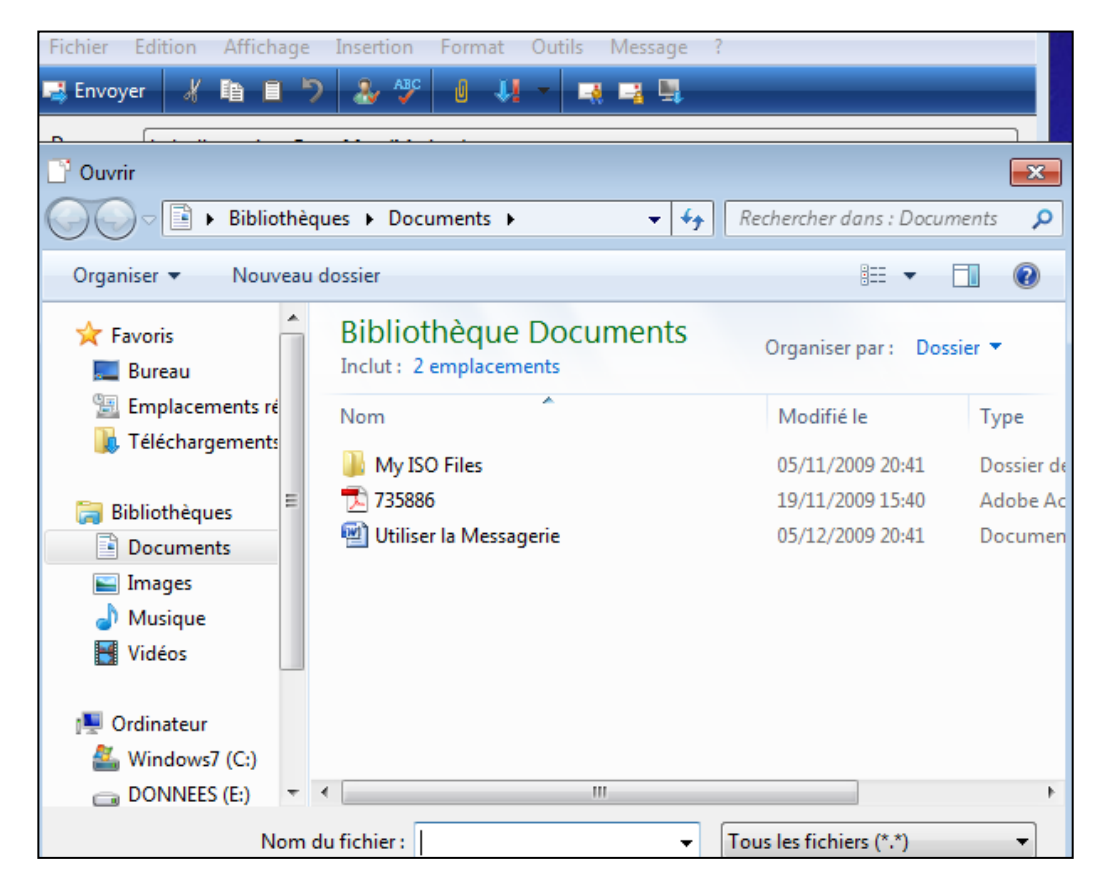

Je peux alors répéter la procédure pour **Créer et Envoyer un message simple** et l'envoyer.

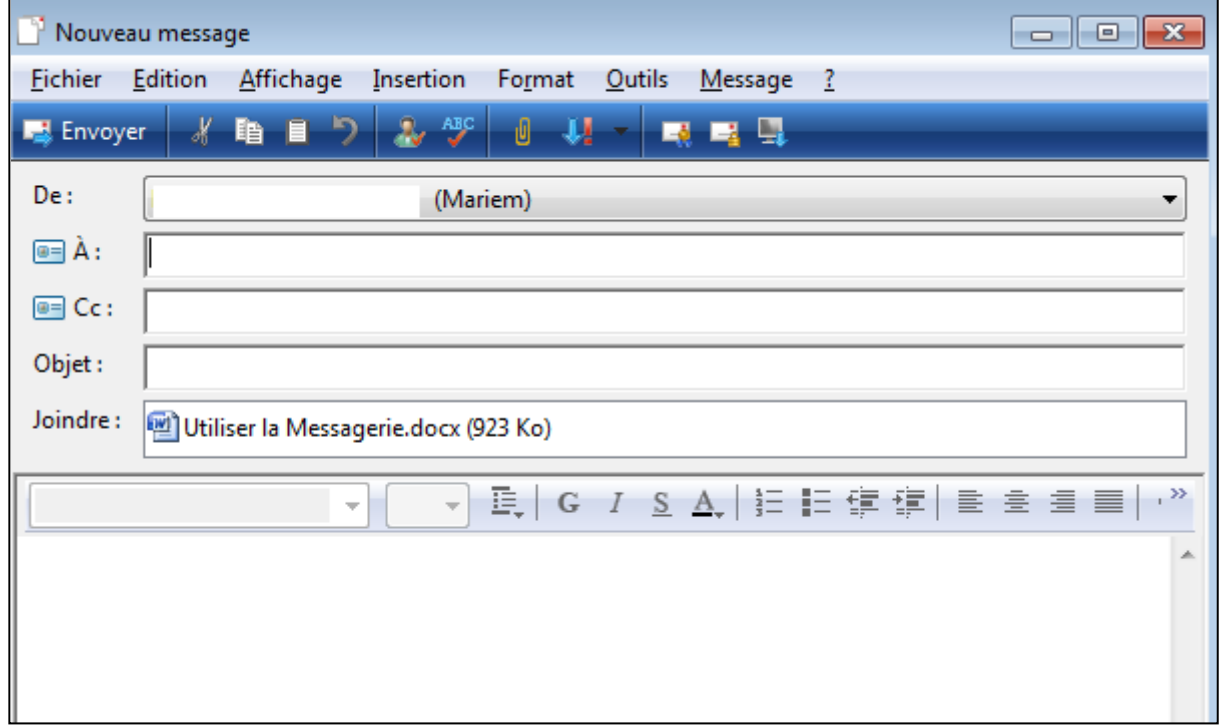

# Création et envoi d'un message avec plusieurs pièces jointes Pour l'instant, je n'ai inséré qu'une seule pièce.

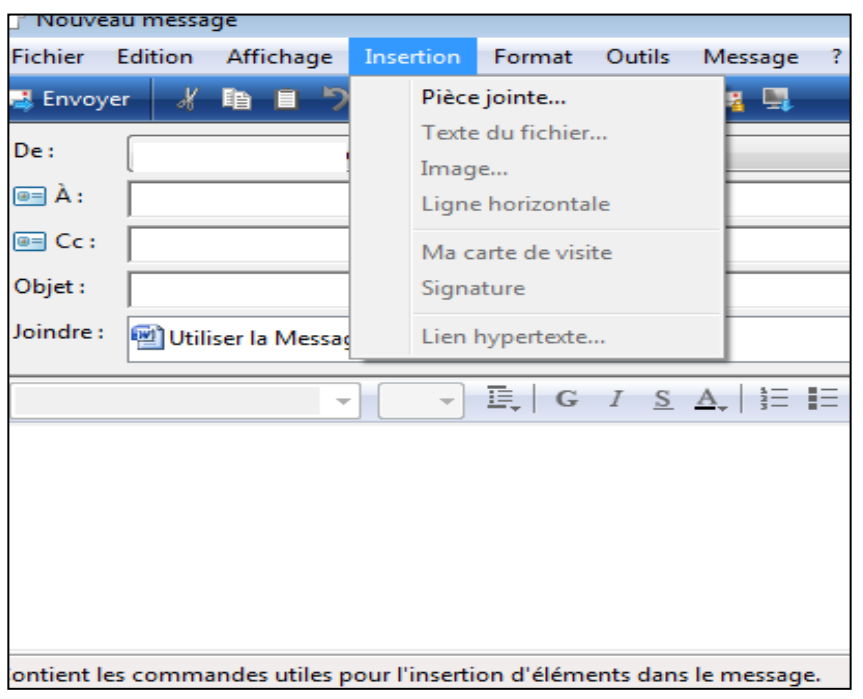

Je vais rajouter un autre fichier. Cette fois-ci une image.

Je recommence la procédure « Insertion » « Pièce Jointe » et je me retrouve avec la même fenêtre que j'avais ouverte lors de la première insertion du fichier Word.

Avec la souris, j'ai ouvert le dossier « **Images** » sur la gauche **que vous voyez**  sélectionné et je vais insérer l'image (La porte des étoiles) en **cliquant-gauche 2**  fois dessus.

Mais je pouvais aussi faire « **Insertion** » « **Image** », arrivée dans le dossier « Mes Images » cliquer sur « La porte des étoiles ». Simple et rapide.

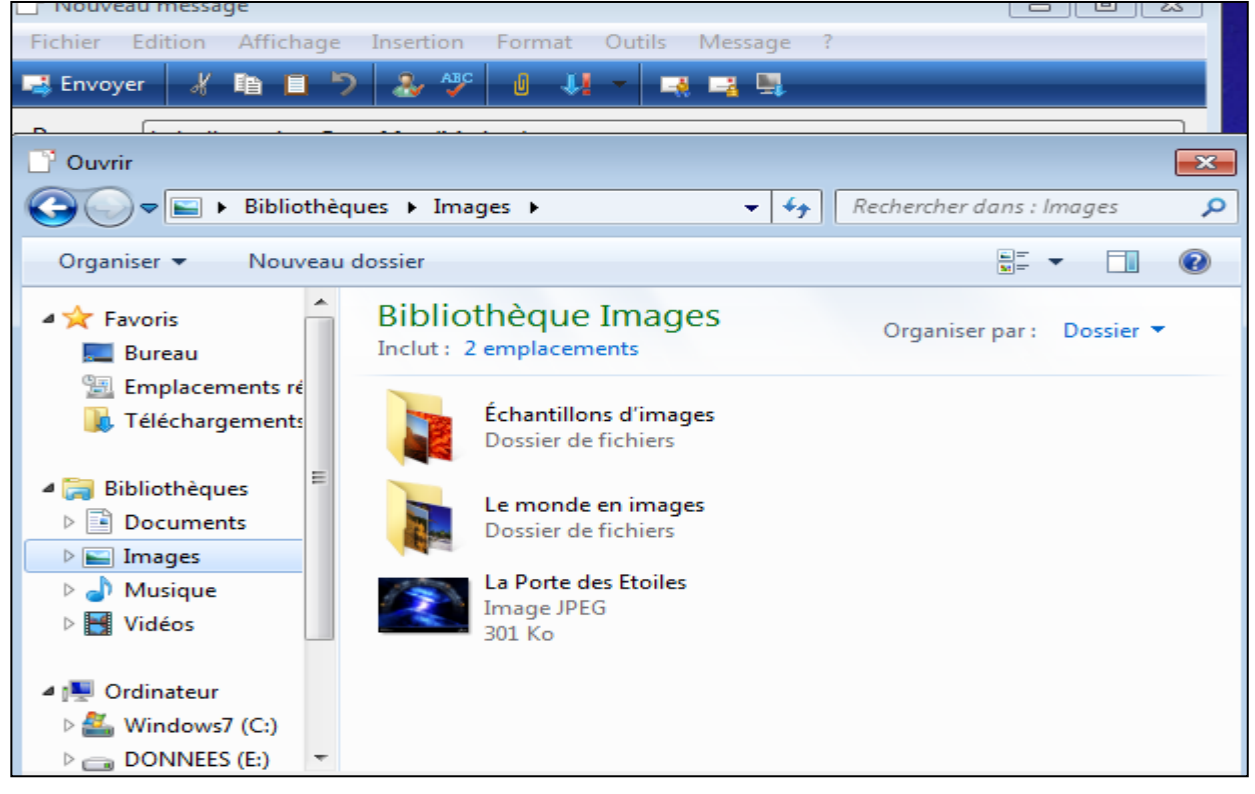

# Les deux fichiers sont bien visibles dans le champ « **Joindre** » Il ne me reste plus qu'à reprendre la procédure pour écrire le mail et l'envoyer.

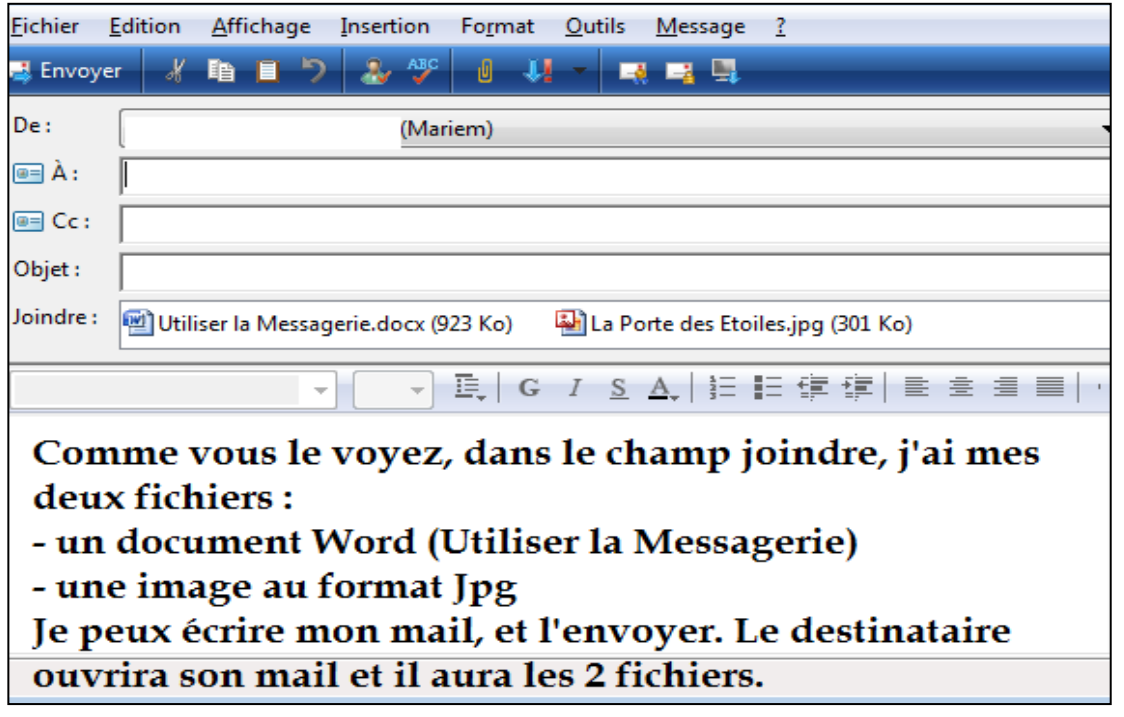

# **INFORMATIONS SUR LES ICONES**

Le Signe **ABC** c'est le correcteur orthographique, vous pouvez vous en servir si vous passer par la messagerie pour écrire de longs courriers et non par un logiciel de traitement de texte.

Le **trombone** c'est pour l'insertion de pièces.

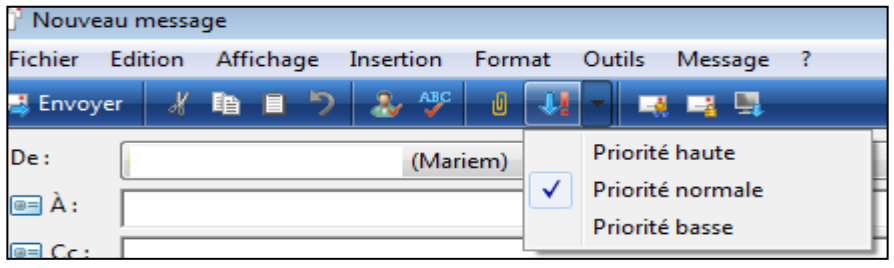

**Définir la priorité** : Si vous voulez choisir la priorité d'envoi des mails.

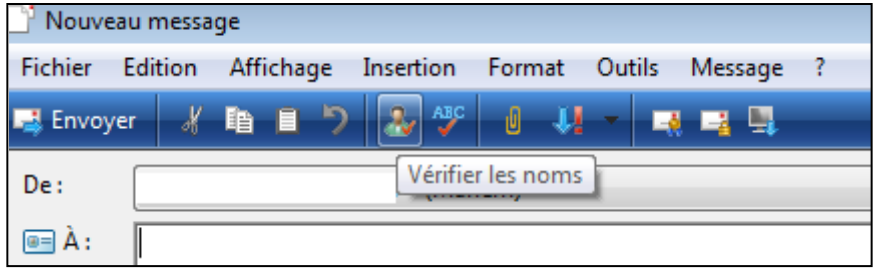

**Vérifier les noms** : pour les erreurs dans les contacts ou le carnet d'adresses.

Nous allons nous arrêter là, pour l'instant. Merci d'avoir pris le temps de me lire.